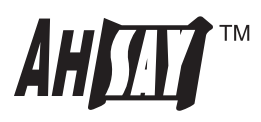

# **AhsayCBS appliance on Microsoft Azure Setup Guide**

Ahsay Systems Corporation Limited **1996** and 2016 and 2016 and 2016 and 2016 and 2016

## **Copyright Notice**

© 2015 Ahsay Systems Corporation Limited. All rights reserved.

The use and copying of this product is subject to a license agreement. Any other use is prohibited. No part of this publication may be reproduced, transmitted, transcribed, stored in a retrieval system or translated into any language in any form by any means without priori written consent of Ahsay Systems Corporation Limited. Information in this manual is subject to change without notice and does not represent a commitment on the part of the vendor, Ahsay Systems Corporation Limiteddoes not warrant that this document is error free. If you find any errors in this document, please report to Ahsay Systems Corporation Limited in writing.

This product includes software developed by the Apache Software Foundation (http://www.apache.org/).

### **Trademarks**

Ahsay, Ahsay Cloud Backup Suite, Ahsay Online Backup Suite, Ahsay Offsite Backup Server, Ahsay Online Backup Manager, Ahsay A-Click Backup, Ahsay Replication Server, Ahsay BackupBox Firmware, Ahsay Universal Backup System, Ahsay NAS Client Utility are trademarks of Ahsay Systems Corporation Limited.

Amazon S3 is registered trademark of Amazon Web Services, Inc. or its affiliates.

Apple and Mac OS X are registered trademarks of Apple Computer, Inc.

Dropbox is registered trademark of Dropbox Inc.

Google Cloud Storage and Google Driveare registered trademarks of Google Inc.

Lotus, Domino, Notes are registered trademark of IBM Corporation.

Microsoft, Windows, Microsoft Exchange Server, Microsoft SQL Server, Microsoft Hyper-V, Microsoft Azure, One Drive and One Drive for Business are registered trademarks of Microsoft Corporation.

Oracle and Java are registered trademarks of Oracle and/or its affiliates. Other names may be trademarks of their respective owners. Oracle, Oracle 10g, Oracle 11g and MySQL are registered trademarks of Oracle Corporation.

Rackspace and OpenStack are registered trademarks of Rackspace US, Inc.

Red Hat, Red Hat Enterprise Linux, the Shadowman logo and JBoss are registered trademarks of Red Hat, Inc. www.redhat.com in the U.S. and other countries. Linux isa registered trademark of Linus Torvalds.

ShadowProtect is registered trademark of StorageCraft Technology Corporation.

Vmware, ESX, ESXi, Vcenter are registered trademarks of Vmware, Inc.

All other product names are registered trademarks of their respective owners.

#### **Disclaimer**

Ahsay Systems Corporation Limited will not have or accept any liability, obligation or responsibility whatsoever for any loss, destruction or damage (including without limitation consequential loss, destruction or damage) however arising from or in respect of any use or misuse of reliance on this document. By reading and following the instructions in this document, you agree to accept unconditionally the terms of this Disclaimer and as they may be revised and/or amended from time to time by Ahsay Systems Corporation Limitedwithout prior notice to you.

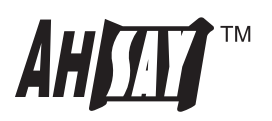

### **Setup**

- Download and install Azure PowerShell Cmdlets to Windows 1.
- 2. Start [Microsoft Azure PowerShell] from the program menu
- 3. First of all, it is required to register an Azure account to Azure PowerShell so that Azure PowerShell knows which Azure account to manage. To do so, we first invoke [Get-AzurePublishSettingsFile] cmdlet to obtain the required settings from your Azure account. Then invoke the [Import-AzurePublishSettingsFile] cmdlet to import the settings into Azure PowerShell. For example,

PowerShell commands to run:

PS C:\> **Get-AzurePublishSettingsFile**

this launches your browser and takes you to a page where you can login using the Microsoft account associated with your Windows Azure account. Once logged in you will be prompted to download a < subscription-name(s) >.publishsettings file to your hard drive. This page will automatically generate a management certificate in each and every subscription that you are admin or co-administrator of. Once the file is downloaded you can then call:

PowerShell commands to run:

PS C:\> **Import-AzurePublishSettingsFile "C:\MyPublishSettings\mysubscriptions.publishsettings"**

5. Choose a region that is closest to you and define it in the \$Location variable. As of the time of this writing, the current available options are Central US, East US, East US 2, US Gov Iowa, US Gov Virginia, North Central US, South Central US, West US, North Europe, West Europe, East Asia, Southeast Asia, Japan East, Japan West, Brazil South, Australia East, Australia Southeast, Central India, South India or West India. For details, please refer to https://azure.microsoft.com/en-us/regions/ . In this example, we use "East US" as our \$Location.

Azure PowerShell is now ready to use.

#### *IMPORTANT*

 *Please note that Azure PowerShell now has full access to your Azure account. You are advised to keep this Azure PowerShell away from unauthorized access. Also, please delete "C:\MyPublishSettings\mysubscriptions.publishsettings" from the system in case it is used again on another machine.* 

Define a name, preferably your company name, for your AhsayCBS appliance in \$MyName. Since \$MyName will be used as storage 4. account name, which permits only lowercase english alphabet and numbers, in Azure, please use only these characters in \$MyName. For simplicity's sake, we define \$MyName as "company" here.

PowerShell commands to run:

PS C:\> **\$MyName = "company"**

PowerShell commands to run:

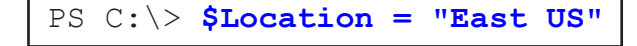

PowerShell commands to run:

Create a new Azure storage account in the location of your choice. 6.

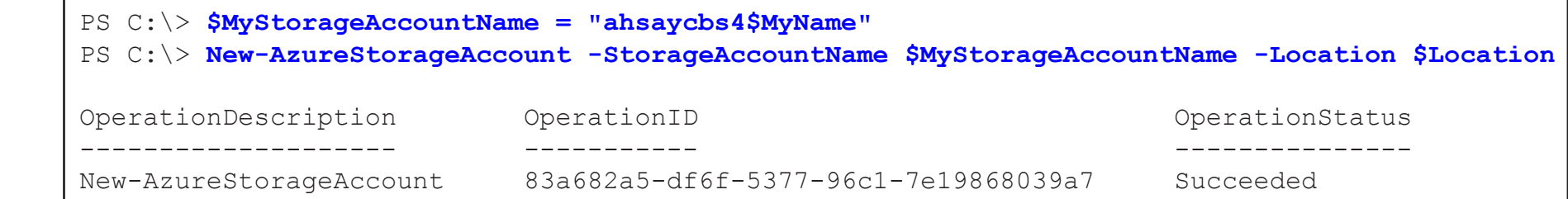

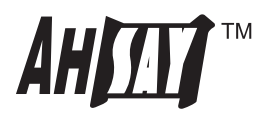

7. Set the new storage account to be the default storage account to use under Azure PowerShell

PowerShell commands to run:

```
PS C:\> ### Give a name to your new container ###
     PS C:\> $MyContainerName = "appliance"
    PS C:\rangle New-AzureStorageContainer -Name $MyContainerName -Permission Off
     Blob End Point: https://ahsaycbs4company.blob.core.windows.net/ 
    Name PublicAccess LastModified
 ---- ------------ ------------
    Appliance Off 2015/12/24 ?? 02:28:57 +00:00
```

```
PS C:\> $SubscriptionName = (Get-AzureSubscription -Current).SubscriptionName
 PS C:\> Set-AzureSubscription -CurrentStorageAccountName $MyStorageAccountName -SubscriptionName 
 >> $SubscriptionName
```
PowerShell commands to run:

Copy the latest version of AhsayCBS appliance from the official "ahsaycbs" storage account to your storage account and wait until 9.all files have been copied successfully. (You can get a complete list of all versions availble by browsing https://ahsaycbs.blob.core.windows.net/appliance?restype=container&comp=list)

PowerShell commands to run:

```
PS C:\rangle ### Save the storage account key ###
 PS C:\> $StorageKey = (Get-AzureStorageKey -StorageAccountName $MyStorageAccountName).Primary
 PS C:\>
 PS C:\> ### Create the destination context for authenticating the copy ###
 PS C:\> $DestContext = New-AzureStorageContext -StorageAccountName $MyStorageAccountName 
 >> -StorageAccountKey $StorageKey
PS C:\rangle ### Create the source context for the annonymous copy ###
 PS C:\> $SrcContext = New-AzureStorageContext -Anonymous -StorageAccountName "ahsaycbs" -Protocol 
 >> Http
 PS C:\>
PS C:\rangle ### Define the blob name for OS and data disk ###
 PS C:\> $SourceVhdDiskOSName = "disk-os-latest.vhd"
 PS C:\> $SourceVhdDiskDataName = "disk-data-latest.vhd"
PS C: \> PS C:\> ### Start the Asynchronous Copy ###
 PS C:\> $BlobCopyOS = Start-AzureStorageBlobCopy `
 >> -SrcContainer "appliance" -SrcBlob $SourceVhdDiskOSName -Context $SrcContext `
 >> -DestContainer $MyContainerName -DestBlob $SourceVhdDiskOSName -DestContext $DestContext
 >>
 PS C:\> $BlobCopyData = Start-AzureStorageBlobCopy `
 >> -SrcContainer "appliance" -SrcBlob $SourceVhdDiskDataName -Context $SrcContext `
 >> -DestContainer $MyContainerName -DestBlob $SourceVhdDiskDataName -DestContext $DestContext
\rightarrow PS C:\> ### Loop until complete ###
 PS C:\> While (1 -eq 1) {
 >> ### Retrieve the current status of the copy operation ###
 >> $status = $BlobCopyData | Get-AzureStorageBlobCopyState
 >> if ($status.Status -ne "Pending") {
 >> Break;
 >> }
 >> ### Print out status ###
 >> $status
 >> Start-Sleep 10
 >> }
 >>
```
Create a private container to store the AhsayCBS appliance virtual hard disk files under the storage account 8.

```
 PS C:\>
 PS C:\> ### Loop until complete ###
 PS C:\> While (1 -eq 1) {
 >> ### Retrieve the current status of the copy operation ###
 >> $status = $BlobCopyOS | Get-AzureStorageBlobCopyState
 >> if ($status.Status -ne "Pending") {
 >> Break;
 >> }
 >> ### Print out status ###
 >> $status
 >> Start-Sleep 10
 >> }
 >>
 'Pending' copy to blob 'disk-data-latest.vhd' in container 'appliance' from 
'https://ahsaycbs.blob.core.windows.net/appli
 Percent:8%. BytesCopied: 2673868800Bytes. TotalBytes: 32212255232Bytes.
 [oooooooo]
 ...
 'Pending' copy to blob 'disk-os-latest.vhd' in container 'appliance' from 
'https://ahsaycbs.blob.core.windows.net/appli Percent:20%. BytesCopied: 4322230272Bytes. 
TotalBytes: 21474836992Bytes.
 [ooooooooooooooooooooo]
 ...
 'Pending' copy to blob 'disk-os-latest.vhd' in container 'appliance' from 
'https://ahsaycbs.blob.core.windows.net/appli
 'Pending' copy to blob 'disk-os-latest.vhd' in container 'appliance' from 
'https://ahsaycbs.blob.core.windows.net/appli
 'Pending' copy to blob 'disk-os-latest.vhd' in container 'appliance' from 
'https://ahsaycbs.blob.core.windows.net/appli
 7 activities not shown...
 CopyId : febe4007-c0b3-437f-89d7-aab9a095a1f5
 CompletionTime : 
 Status : Pending
Source : https://ahsaycbs.blob.core.windows.net/appliance/disk-data-latest.vhd<br>BytesCopied : 658505728
BytesCopied : 658505728<br>TotalBytes : 32212255232
TotalBytes :
 StatusDescription : 
 ....
 CopyId : febe4007-c0b3-437f-89d7-aab9a095a1f5
 CompletionTime : 
Status : Pending
Source : https://ahsaycbs.blob.core.windows.net/appliance/disk-data-latest.vhd<br>BytesCopied : 30857494528
BytesCopied :<br>TetalPutes :
 TotalBytes : 32212255232
 StatusDescription : 
 ....
 CopyId : e2adc853-c3b7-4c51-9d86-fd9f34c8fbfe
 CompletionTime : 
Status : Pending
 Source : https://ahsaycbs.blob.core.windows.net/appliance/disk-os-latest.vhd
BytesCopied : 2673868800<br>TotalBytes : 21474836992
TotalBytes :
```
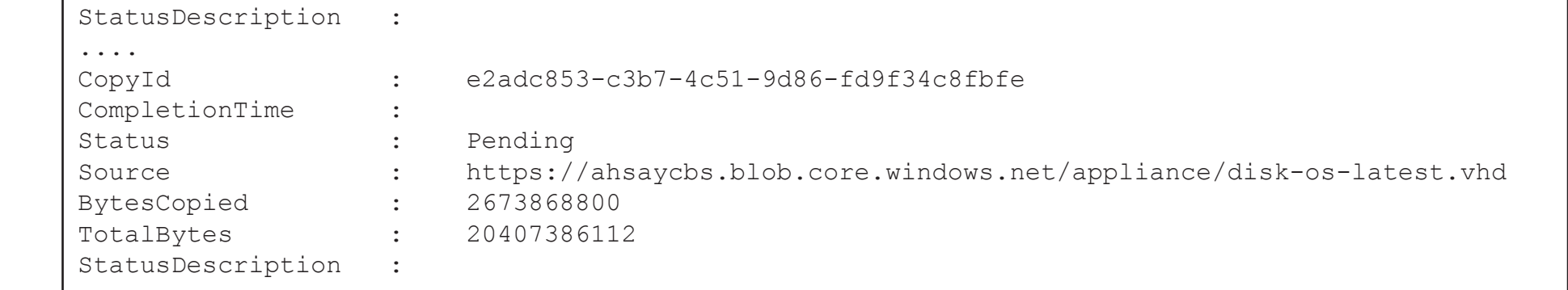

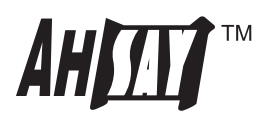

10. Create Azure disks for the virtual hard disks copied.

PowerShell commands to run:

```
PS C:\> $DiskNameOS = "$MyStorageAccountName-disk-os"
    PS C:\> $MyVhdDiskOSPath = 
    >> "https://$MyStorageAccountName.blob.core.windows.net/$MyContainerName/$SourceVhdDiskOSName"
    PS C:\> Add-AzureDisk -DiskName $DiskNameOS -MediaLocation $MyVhdDiskOSPath -Label $DiskNameOS 
    >> -OS Linux
    AffinityGroup : 
   AttachedTo :<br>IsCorrupted : False
   IsCorrupted<br>Label
                       : ahsaycbs4company-disk-os
   Location : East Asia<br>DiskSizeInGB : 20
   DiskSizeInGB
    MediaLink : 
   https://ahsaycbs4company.blob.core.windows.net/appliance/disk-os-latest.vhd
   DiskName : ahsaycbs4company-disk-os<br>SourceImageName : :
 SourceImageName : 
 OS : Linux
 IOType : Standard
 OperationDescription : Add-AzureDisk
 OperationId : 7e85ab1c-d667-5cbf-abd6-300b571e1b43
 OperationStatus : Succeeded
    PS C:\> $DiskNameData = "$MyStorageAccountName-disk-data"
    PS C:\> $MyVhdDiskDataPath = 
    >> "https://$MyStorageAccountName.blob.core.windows.net/$MyContainerName/$SourceVhdDiskDataName"
    PS C:\> Add-AzureDisk -DiskName $DiskNameData -MediaLocation $MyVhdDiskDataPath -Label 
    >> $DiskNameData
   AffinityGroup :
    AttachedTo : 
    IsCorrupted : False
 Label : ahsaycbs4company-disk-os
 Location : East Asia
    DiskSizeInGB : 30
    MediaLink : 
   https://ahsaycbs4company.blob.core.windows.net/appliance/disk-os-latest.vhd
   DiskName : ahsaycbs4company-disk-os
   SourceImageName :<br>
SourceImageName :<br>
os : Linux
 OS : Linux
 IOType : Standard
 OperationDescription : Add-AzureDisk
 OperationId : 6f62a0d7-38ac-52ca-a0b1-26606efaf301
 OperationStatus : Succeeded
```
For AhsayCBS appliance to be a production service, it is required to make sure the public IP address doesn't change between 11.shutdown and restart of virtual machine. This can only be done in Azure by creating an reserving IP for your service and use it for your virtual machine. Please note that there may be a charge for each additional reserved IP to use. See https://azure.microsoft.com/en-us/pricing/details/ip-addresses/ for details.

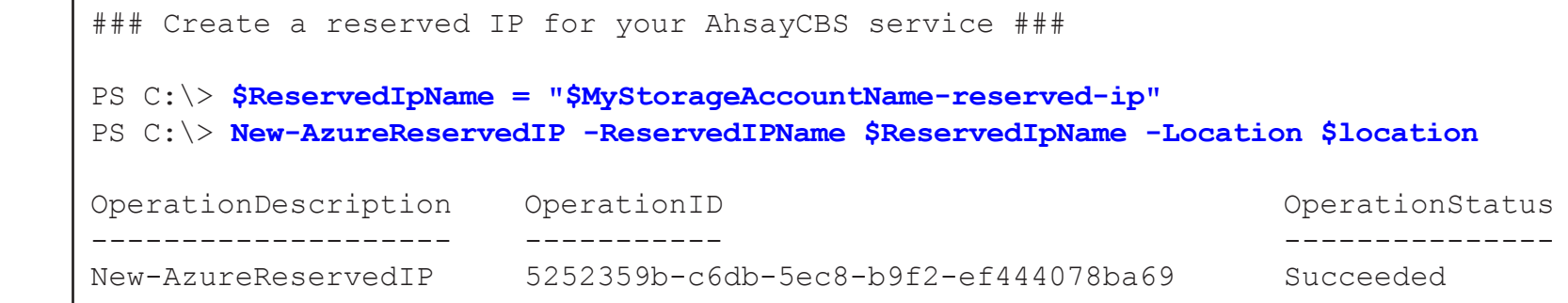

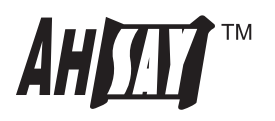

12. Now, you are ready to create a virtual machine in Azure by executing the command below. The acceptable options for [InstanceSize] are ExtraSmall, Small, Medium, Large, ExtraLarge, A5, A6, A7, A8, A9, Basic\_A0, Basic\_A1, Basic\_A2, Basic\_A3, Basic\_A4, Standard\_D1, Standard D2, Standard D3, Standard D4, Standard D11, Standard D12, Standard D13 or Standard D14. In this example, we choose the cheapest option which is Basic\_A0 for testing purpose.

For production AhsayCBS appliance you should consider using at least Basic\_A2, Standard\_D1 or Standard\_D2 plans.

This may take up to 15 minutes to execute.

PowerShell commands to run:

- 13. AhsayCBS appliance should now be up and running in Azure. Most importantly, you need to change the password of the default 'admin' account to prohibit unauthorized access. Use PuTTy or other SSH client software to SSH to ahsaycbs4*\$MyName*.cloudapp.net (replace \$MyName with your own name) . Login with username/password of admin/ahsaycbs. Once logged in successfully, change the password immediately by executing 'passwd'.
- 14. It is usually required to update your AhsayCBS appliance with the correct timezone. You can do so via the "tzsetup" command after gaining root access through SSH. For example

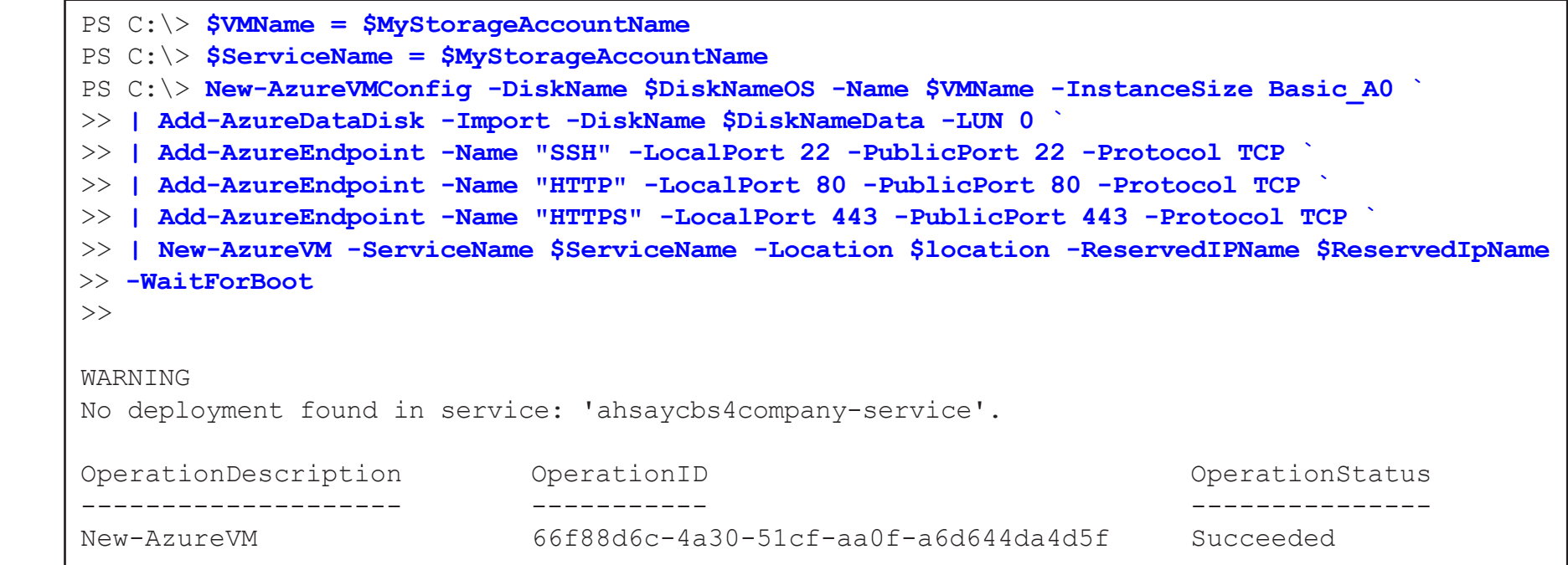

- 15. Everything is ready now. Point your browser to http://ahsaycbs4\$MyName.cloudapp.net (replace \$MyName with your own name). You should see the AhsayCBS web console. You can then login with the default username/password of system/system and use AhsayCBS as if it is installed on your own physical machine.
- (Optional) You can customize the URL by creating a CNAME record in your domain record which points to the default 16.ahsaycbs4*\$MyName*.cloudapp.net (replace \$MyName with your own name) hostname. For example, add the following domain record to your DNS service,

The warning of "WARNING: No deployment found in service" can be safely ignored.

After logging in as "admin" using SSH

\$ su - root@ahsaycbs:/data/cbs/conf # tzsetup

Choose "Yes" in the [Use local or UTC (Greenwich Mean Time) clock] dialog and select your timezone. Then reboot the system using the "reboot" command. Wait around 5 minutes for AhsayCBS appliance to be fully rebooted.

Sample Output from the commands above:

root@ahsaycbs:/data/cbs/conf # reboot

cbs.company.com CNAME ahsaycbs4\$MyName.cloudapp.net

you can now access your AhsayCBS by http://cbs.company.com

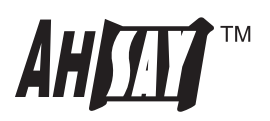

#### **Further Information**

```
PS C:\> $Acl1 = New-AzureAclConfig
     PS C:\>
     PS C:\> $TrustedIp1 = "1.2.3.4/32"
     PS C:\> $TrustedIpDesc1 = "My trusted single IP address"
     PS C:\> Set-AzureAclConfig -AddRule -ACL $Acl1 -Order 100 -Action permit -RemoteSubnet 
     >> $TrustedIp1 -Description $Trusted
     IpDesc1
    RuleId : 0<br>Order : 100
    Order
     Action : permit
     RemoteSubnet : 1.2.3.4/32
     Description : My trusted single IP address
     PS C:\>
     PS C:\> $TrustedIp2 = "1.2.3.0/24"
     PS C:\> $TrustedIpDesc2 = "My trusted IP subnet"
     PS C:\> Set-AzureAclConfig -AddRule -ACL $Acl1 -Order 101 -Action permit -RemoteSubnet
     >> $TrustedIp2 -Description $Trusted
     IpDesc2
     RuleId : 0
 Order : 100
 Action : permit
     RemoteSubnet : 1.2.3.4/32
     Description : My trusted single IP address
    RuleId : 1
 Order : 101
 Action : permit
     RemoteSubnet : 1.2.3.0/32
     Description : My trusted single IP address
     PS C:\>
     PS C:\> Get-AzureVM -ServiceName $ServiceName -Name $VMName `
     >> | Set-AzureEndpoint -Name "SSH" -Protocol TCP -Localport 22 -PublicPort 22 -ACL $Acl1 `
     >> | Update-AzureVM
    \gt
```
- You can check all arguments available in each Azure Powershell Cmdlet by running 1. "Get-Help \$AzurePowershellCmdlet -full", e.g. "PS C:\> Get-Help Add-AzureDisk -full".
- 2. You can harden the security of your AhsayCBS appliance running on Azure by restricting SSH access to your trusted IP addresses by using the "Set-AzureAclConfig" Azure Powershell Cmdlet. For example, to enable SSH access exclusively from a single IP address 1.2.3.4 and a class C IP subnet 1.2.3.0-1.2.3.255, please do the followings:

PowerShell commands to run:

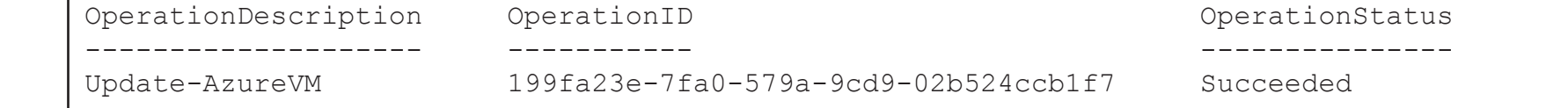

You can obtain the Azure reserved IP address which preserves between reallocation by running 3."Get-AzureReservedIp -ReservedIPName \$ReservedIpName | Format-List Address", e.g. Get-AzureReservedIp -ReservedIPName ahsaycbs4company-reserved-ip | Format-List Address.

PowerShell commands to run:

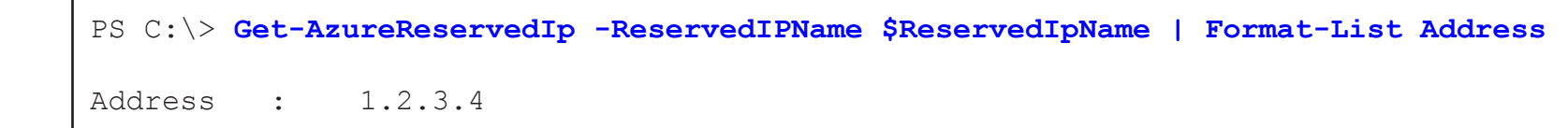